# Skrócona instrukcja obsługi RIA46

Wskaźnik obiektowy

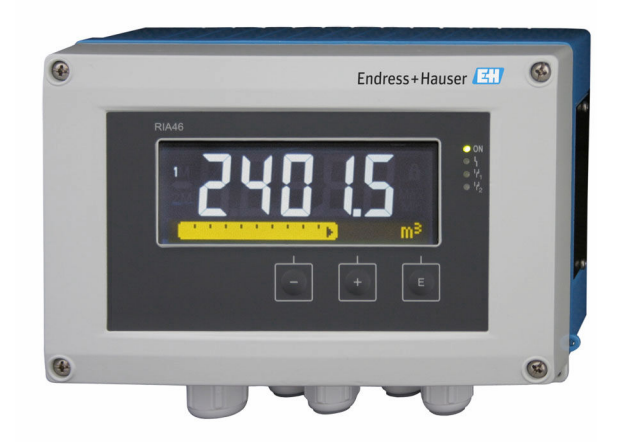

Niniejsza skrócona instrukcja obsługi nie zastępuje pełnej instrukcji obsługi przyrządu.

Szczegółowe informacje podano w instrukcji obsługi oraz pozostałej dokumentacji.

Jest ona dostępna dla wszystkich wersji przyrządu:

- na stronie internetowej: www.endress.com/deviceviewer
- do pobrania na smartfon/tablet z zainstalowaną aplikacją Endress+Hauser Operations

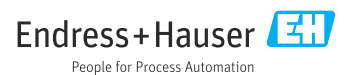

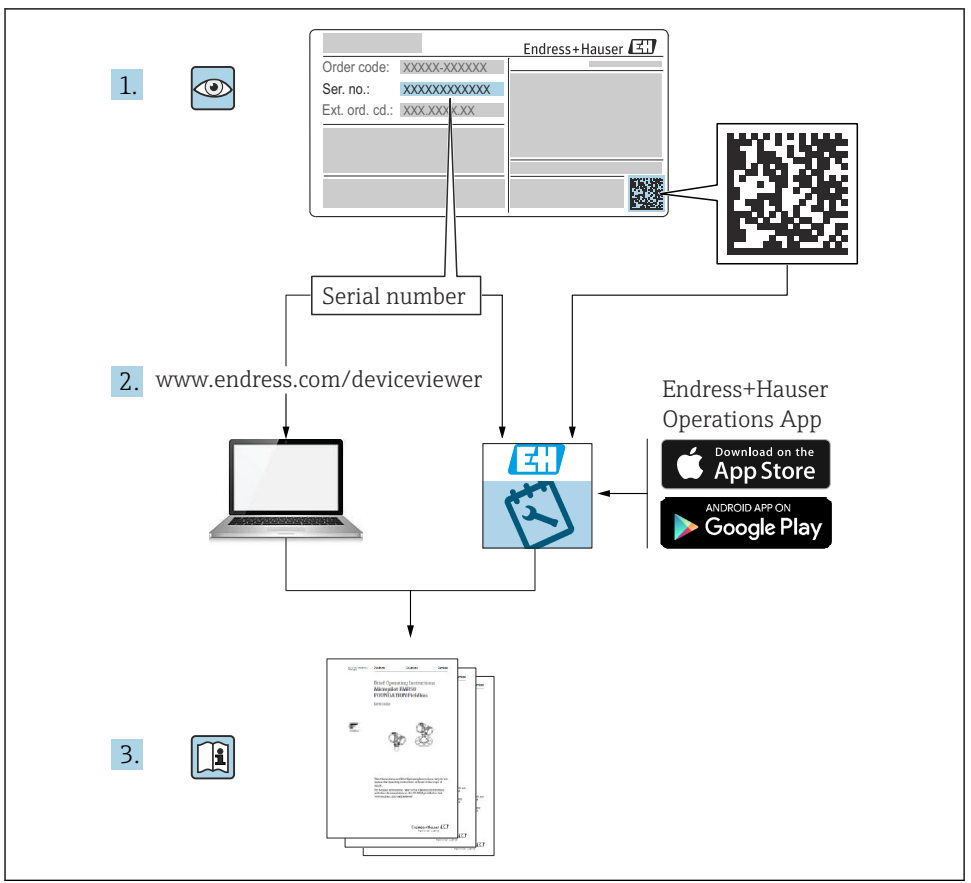

A0023555

# Spis treści

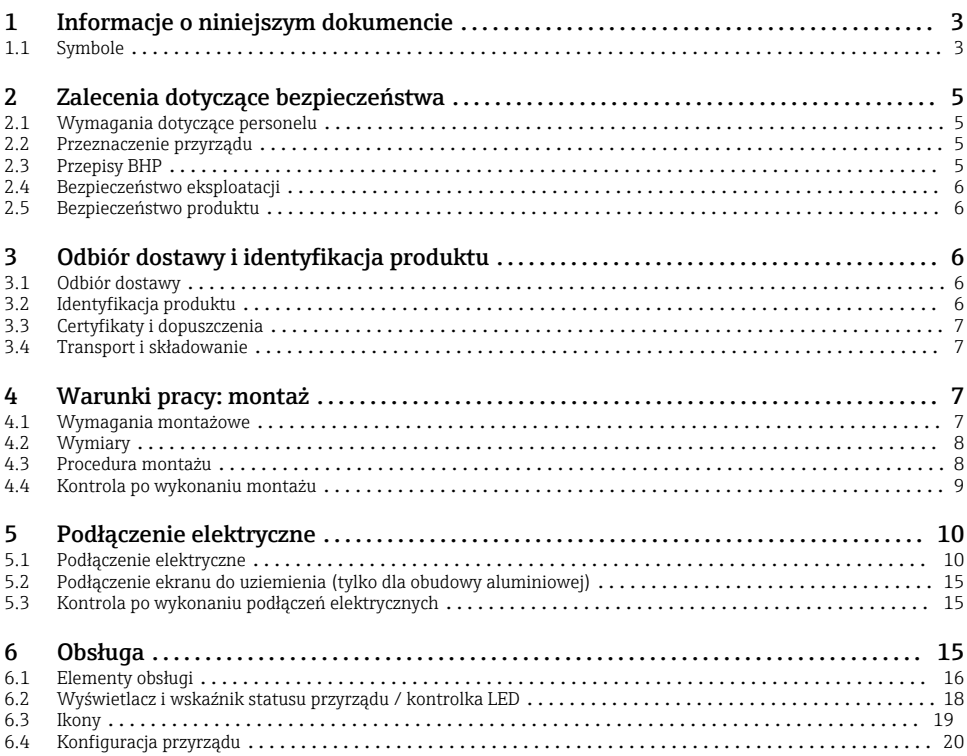

# 1 Informacje o niniejszym dokumencie

### 1.1 Symbole

#### 1.1.1 Symbole bezpieczeństwa

#### **NIEBEZPIECZEŃSTWO**

Ten symbol ostrzega przed niebezpieczną sytuacją. Zignorowanie go spowoduje poważne uszkodzenia ciała lub śmierć.

#### **A OSTRZEŻENIE**

Ten symbol ostrzega przed niebezpieczną sytuacją. Zlekceważenie tego zagrożenia może spowodować poważne obrażenia ciała lub śmierć.

#### **A PRZESTROGA**

Ten symbol ostrzega przed niebezpieczną sytuacją. Zlekceważenie tego zagrożenia może być przyczyną lekkich lub średnich obrażeń ciała.

#### **NOTYFIKACJA**

Ten symbol zawiera informacje o procedurach oraz innych czynnościach, które nie powodują uszkodzenia ciała.

#### 1.1.2 Symbole elektryczne

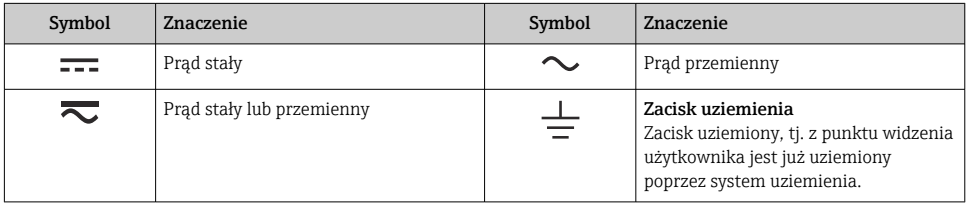

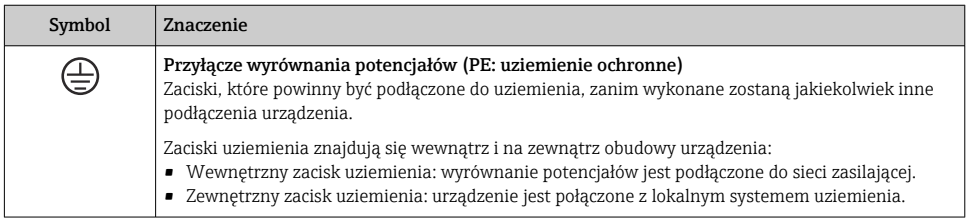

### 1.1.3 Symbole oznaczające rodzaje informacji

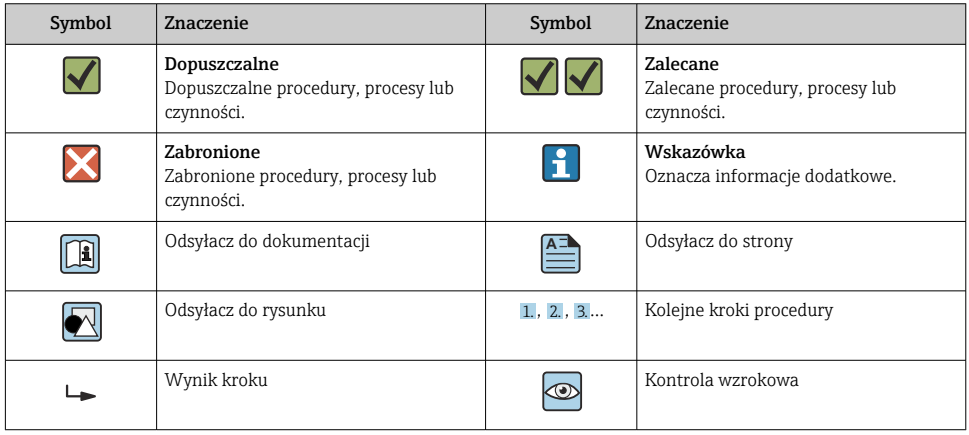

#### <span id="page-4-0"></span>1.1.4 Symbole na rysunkach

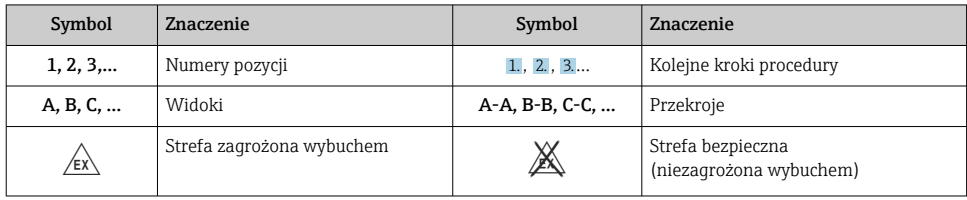

# 2 Zalecenia dotyczące bezpieczeństwa

# 2.1 Wymagania dotyczące personelu

Personel obsługi powinien spełniać następujące wymagania:

- ‣ Przeszkoleni, wykwalifikowani operatorzy powinni posiadać odpowiednie kwalifikacje do wykonania konkretnych zadań i funkcji.
- ‣ Posiadać zgodę właściciela/operatora obiektu.
- ‣ Posiadać znajomość obowiązujących przepisów.
- ‣ Przed rozpoczęciem prac przeczytać ze zrozumieniem zalecenia podane w instrukcji obsługi, dokumentacji uzupełniającej oraz certyfikatach (zależnie od zastosowania).
- ‣ Przestrzegać wskazówek i podstawowych warunków bezpieczeństwa.

## 2.2 Przeznaczenie przyrządu

Wskaźnik procesowy analizuje analogowe zmienne procesowe i prezentuje je na kolorowym ekranie. Wyjścia analogowe oraz przekaźniki wartości granicznych umożliwiają monitorowanie i sterowanie procesem. Przyrząd oferuje szeroki wybór funkcji oprogramowania umożliwiających realizację tego celu. Przyrząd posiada wbudowany zasilacz pętli prądowej umożliwiający bezpośrednie zasilanie podłączonych do niego 2-przewodowych czujników.

- Producent nie ponosi odpowiedzialności za jakiekolwiek uszkodzenia spowodowane niewłaściwym użytkowaniem lub użytkowaniem niezgodnym z przeznaczeniem. Niedozwolone jest dokonywanie jakichkolwiek zmian w konstrukcji przyrządu.
- Przyrząd jest przeznaczony do montażu obiektowego.

# 2.3 Przepisy BHP

Podczas obsługi przyrządu:

‣ Zawsze należy mieć nałożony niezbędny sprzęt ochrony osobistej wymagany obowiązującymi przepisami.

## <span id="page-5-0"></span>2.4 Bezpieczeństwo eksploatacji

Ryzyko uszkodzenia ciała!

- ‣ Przyrząd można użytkować wyłącznie wtedy, gdy jest sprawny technicznie i wolny od usterek i wad.
- ‣ Za niezawodną pracę przyrządu odpowiedzialność ponosi operator.

### 2.5 Bezpieczeństwo produktu

Produkt został skonstruowany oraz przetestowany zgodnie z aktualnym stanem wiedzy technicznej i opuścił zakład producenta w stanie gwarantującym niezawodne działanie.

# 3 Odbiór dostawy i identyfikacja produktu

### 3.1 Odbiór dostawy

Przy odbiorze urządzenia należy postępować w następujący sposób:

- 1. Sprawdzić, czy opakowanie nie jest naruszone.
- 2. Jeżeli wykryte zostanie uszkodzenie:

Wszelkie uszkodzenia należy niezwłocznie zgłosić producentowi.

- 3. Nie wolno instalować uszkodzonych materiałów, ponieważ w takim przypadku producent nie może zagwarantować zgodności z wymogami bezpieczeństwa i nie może ponosić odpowiedzialności za wynikające z tego konsekwencje.
- 4. Porównać zakres dostawy z zamówieniem.
- 5. Usunąć wszystkie materiały opakowaniowe użyte do transportu.

## 3.2 Identyfikacja produktu

Możliwe opcje identyfikacji produktu są następujące:

- Dane na tabliczce znamionowej
- Rozszerzony kod zamówieniowy podany w dokumentach przewozowych, określający cechy konstrukcyjne przyrządu

#### 3.2.1 Nazwa i adres producenta

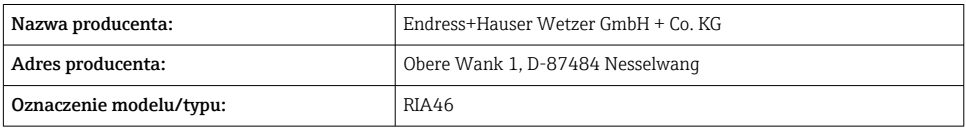

# <span id="page-6-0"></span>3.3 Certyfikaty i dopuszczenia

Certyfikaty i dopuszczenia dla danego urządzenia podano na tabliczce znamionowej

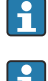

Informacje i dokumenty dotyczące dopuszczeń: www.endress.com/deviceviewer→ (wprowadzić numer seryjny)

### 3.3.1 Inne normy i zalecenia

• PN-EN 60529:

Stopnie ochrony zapewnianej przez obudowy (Kod IP)

- PN-EN 61010-1: Wymagania bezpieczeństwa dotyczące elektrycznych przyrządów pomiarowych, automatyki i urządzeń laboratoryjnych
- PN-EN 60079-11: Atmosfery wybuchowe - część 11: Zabezpieczenie urządzeń za pomocą iskrobezpieczeństwa

"i" (opcja)

# 3.4 Transport i składowanie

Należy przestrzegać następujących zaleceń:

Dopuszczalny zakres temperatur: –40 … 85 °C (–40 … 185 °F); w warunkach skrajnych przyrząd można składować przez ograniczony czas (maksymalnie 48 godzin).

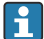

Na czas transportu i składowania przyrząd należy opakować w sposób zapewniający odpowiednie zabezpieczenie przed uderzeniami i wpływem czynników zewnętrznych. Najlepszą ochronę zapewnia oryginalne opakowanie.

Podczas składowania i transportu przyrządu należy unikać:

- bezpośredniego nasłonecznienia
- drgań
- agresywnych mediów

# 4 Warunki pracy: montaż

### 4.1 Wymagania montażowe

### **A OSTRZEŻENIE**

#### Niewłaściwy montaż przyrządu powoduje, że jego dopuszczenie do stosowania w strefach zagrożonych wybuchem traci ważność

‣ Należy przestrzegać zaleceń montażowych podanych w instrukcji bezpieczeństwa Ex.

### <span id="page-7-0"></span>**NOTYFIKACJA**

#### Praca w wysokich temperaturach powoduje skrócenie okresu eksploatacji wyświetlacza.

- ‣ Aby uniknąć gromadzenia się ciepła, należy zapewnić odpowiednie chłodzenie przyrządu.
- ‣ Nie eksploatować przyrządu w temperaturach bliskich górnej temperatury granicznej.

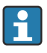

W temperaturach poniżej –30 °C (–22 °F) czytelność wskazań na wyświetlaczu nie jest gwarantowana.

Wskaźnik obiektowy jest przeznaczony do montażu na obiekcie.<sup>1)</sup>

Pozycja pracy powinna zapewniać odpowiednią czytelność wskazań przyrządu. Wprowadzenia przewodów znajdują się od spodu przyrządu.

Zakres temperatur pracy:

 $-40$  ... 50 °C ( $-40$  ... 122 °F)

# 4.2 Wymiary

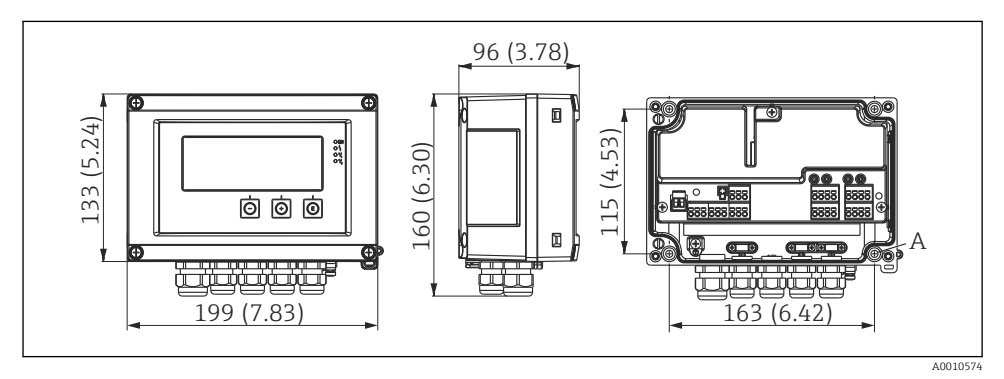

 *1 Wymiary wskaźnika obiektowego w mm (in)*

*A Otwory do montażu naściennego lub na opcjonalnej płycie montażowej za pomocą 4 śrub ⌀ 5 mm (0,2 in)*

## 4.3 Procedura montażu

Wskaźnik obiektowy można zamontować bezpośrednio do ściany za pomocą 4 wkrętów ∅5 mm (0,2 in) lub do rury bądź ściany, wykorzystując zestaw montażowy (opcja).

<sup>1)</sup> Zgodnie z dopuszczeniem UL możliwa jest tylko zabudowa tablicowa lub naścienna.

<span id="page-8-0"></span>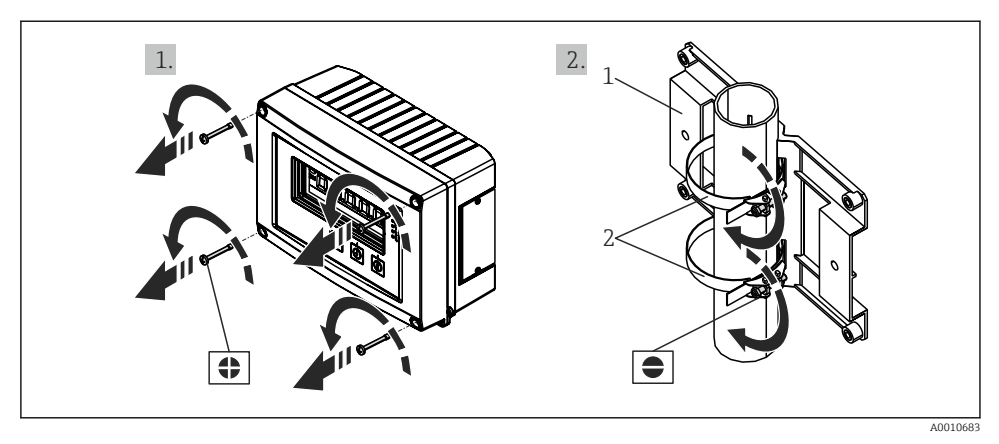

- *2 Montaż wskaźnika obiektowego do rury*
- *1 Płyta montażowa*
- *2 Opaska metalowa do montażu do rury*

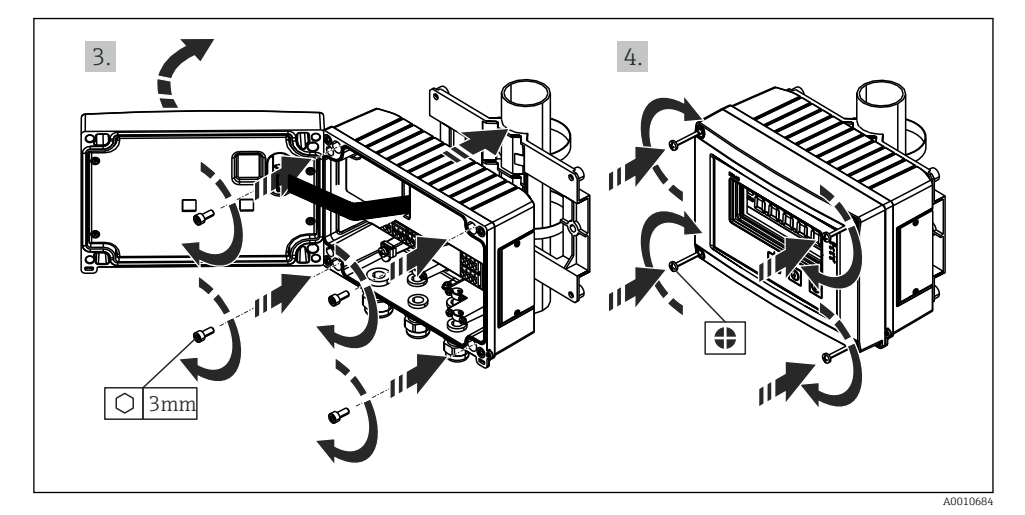

 *3 Montaż wskaźnika obiektowego do rury*

### 4.4 Kontrola po wykonaniu montażu

- Czy uszczelka nie uległa uszkodzeniu?
- Czy obudowa jest dokładnie przykręcona do ściany lub płyty montażowej?
- Czy śruby obudowy są mocno dokręcone?

# <span id="page-9-0"></span>5 Podłączenie elektryczne

### **A OSTRZEŻENIE**

#### Niebezpieczeństwo! Napięcie elektryczne!

- ‣ Podłączenie elektryczne urządzenia można wykonywać wyłącznie przy wyłączonym zasilaniu.
- ‣ Przed wykonaniem jakichkolwiek podłączeń należy podłączyć zacisk uziemienia ochronnego. Przerwa w przewodzie uziemienia ochronnego może stanowić zagrożenie bezpieczeństwa.
- ‣ Przed uruchomieniem przyrządu należy porównać napięcie zasilania z danymi na tabliczce znamionowej.
- ‣ Podczas montażu na obiekcie należy zastosować odpowiedni wyłącznik zasilania. Wyłącznik ten należy zamontować w pobliżu przyrządu (w łatwo dostępnym miejscu) i oznakować jako główny wyłącznik zasilania.
- ‣ W obwodzie zasilania wymagana jest instalacja zabezpieczenia nadmiarowo-prądowego (prad znamionowy  $\leq 10$  A).
- Przestrzegać oznaczeń zacisków podanych wewnątrz obudowy przyrządu. H.
	- Dozwolone jest podłączenie bardzo niskiego napięcia bezpiecznego i napięcia niebezpiecznego dotykowego do obwodu tego samego przekaźnika.

# 5.1 Podłączenie elektryczne

Wbudowany zasilacz pętli prądowej służy do zasilania przyrządów podłączonych do każdego z wejść. Zasilacz ten jest przeznaczony głównie do zasilania 2-przewodowych czujników i jest izolowany galwanicznie od układu pomiarowego i wyjść.

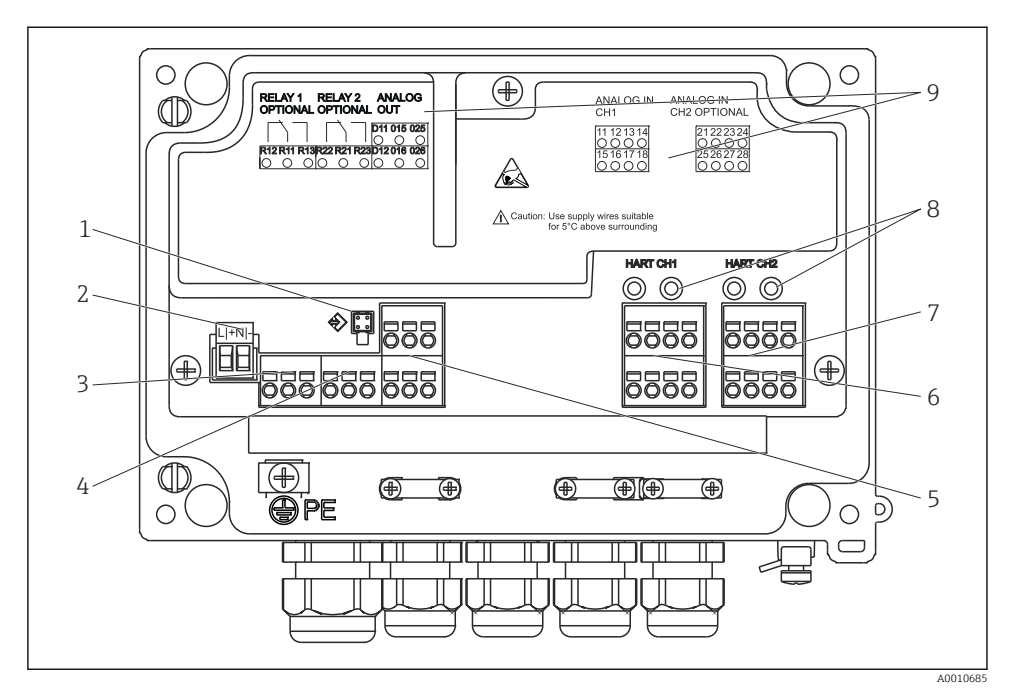

 *4 Schemat zacisków przyrządu (kanał 2 i przekaźnik opcjonalnie)*

- *1 Gniazdo podłączeniowe przewodu interfejsu*
- *2 Zaciski zasilania*
- *3 Zaciski przekaźnika 1 (opcja)*
- *4 Zaciski przekaźnika 2 (opcja)*
- *5 Zaciski wyjścia analogowego i wyjścia statusu*
- *6 Zaciski wyjścia analogowego 1*
- *7 Zaciski wyjścia analogowego 2 (opcja)*
- *8 Gniazda HART®*
- *9 Tabliczka z wygrawerowanym laserowo schematem zacisków*

Jeśli w przypadku długich linii sygnałowych spodziewane są silne zakłócenia o ÷ nieustalonym przebiegu, przed przetwornikiem procesowym zaleca się podłączenie ogranicznika przepięć.

#### 5.1.1 Przegląd możliwych wariantów podłączenia przyrządu

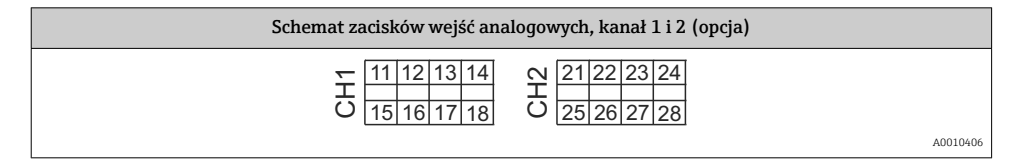

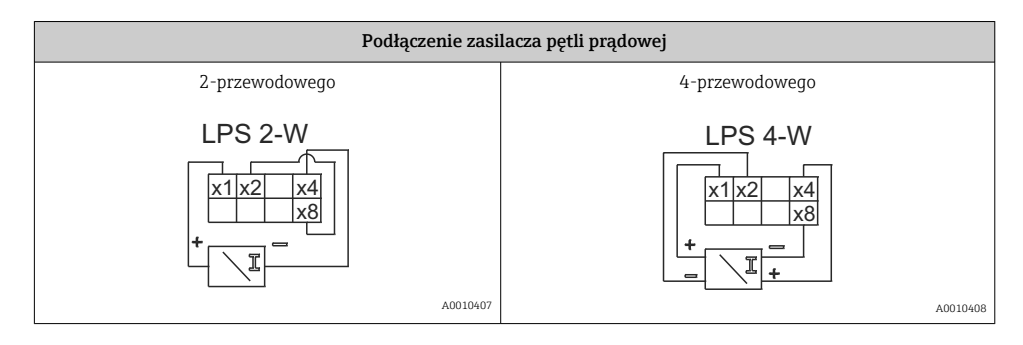

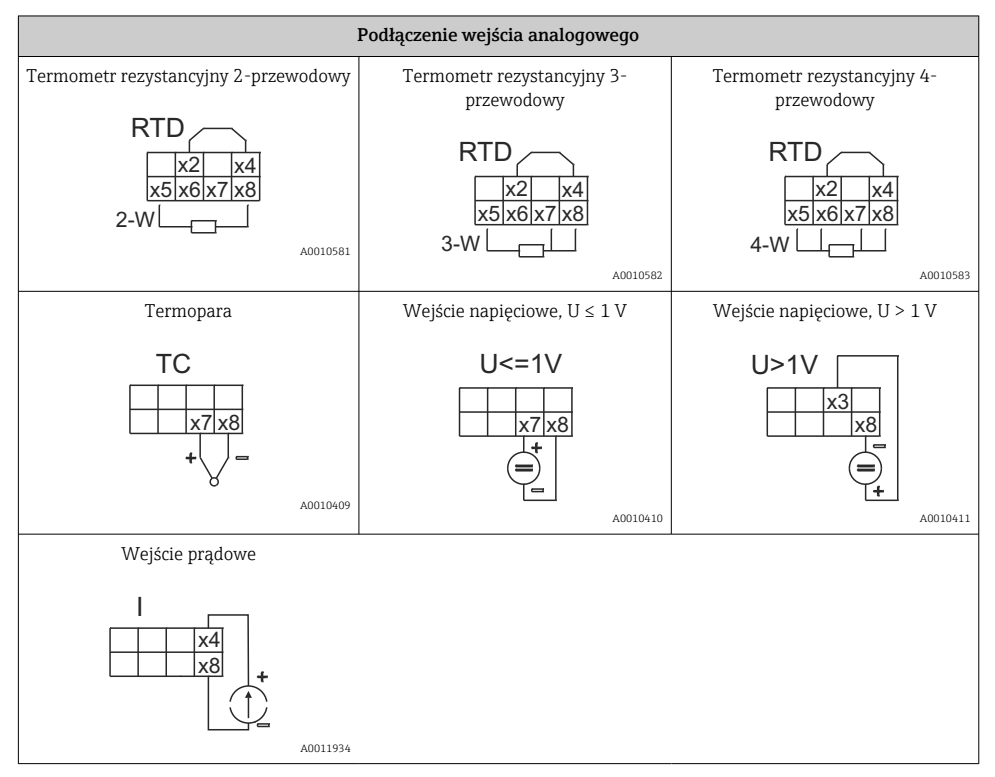

*Na rysunku pokazano pozycję styków przekaźników w przypadku awarii zasilania:*

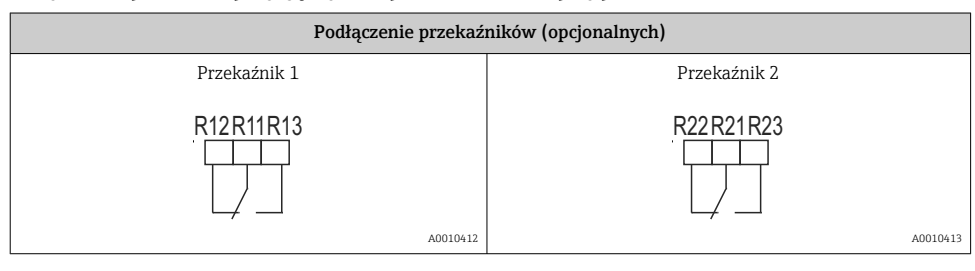

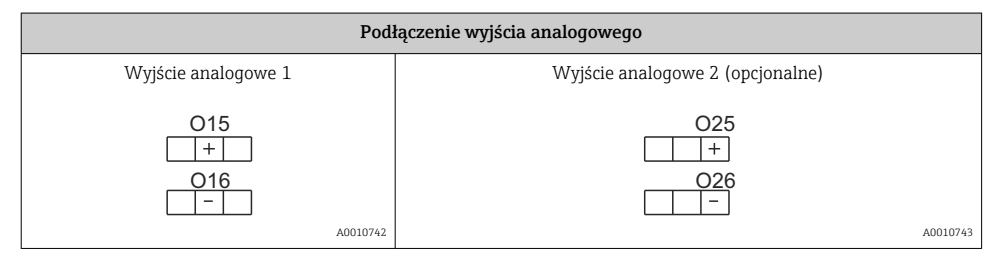

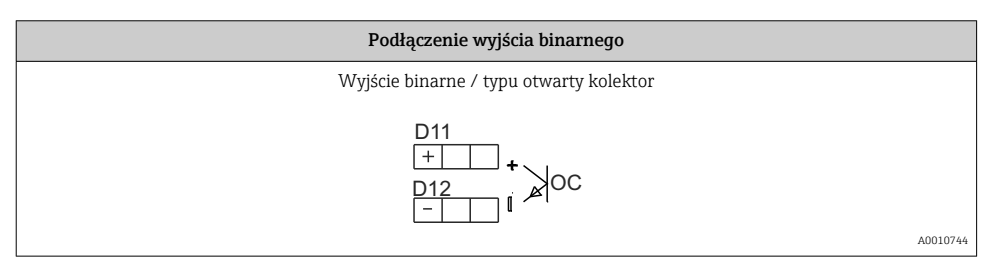

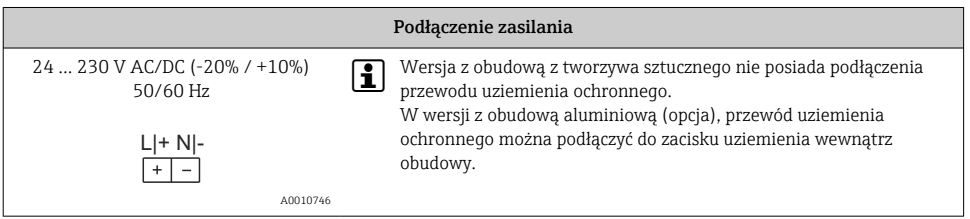

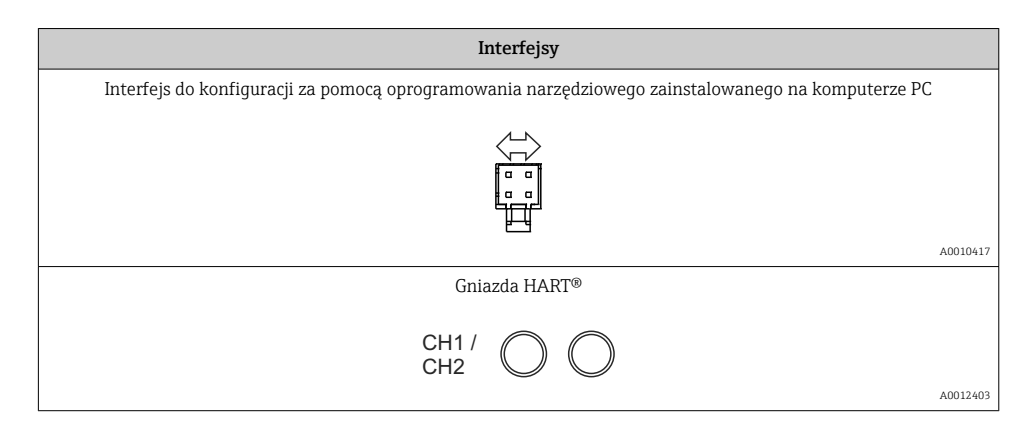

Zaciski HART® są podłączone do rezystora wbudowanego w zasilacz pętli prądowej.  $\overline{\mathbf{f}}$ Wejście prądowe nie jest podłączone wewnętrznie. Jeśli zasilacz przetwornika nie jest używany, do pętli prądowej 4 … 20 mA należy podłączyć zewnętrzny rezystor HART®.

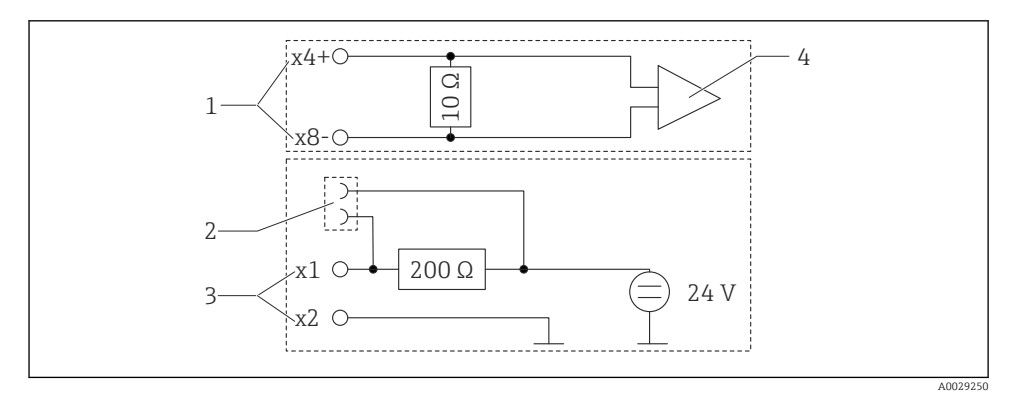

- *5 Schemat podłączeń gniazd HART®*
- *1 Wejście prądowe*
- *2 Gniazda HART®*
- *3 Zasilacz pętli prądowej*
- *4 Konwerter A/C*

### <span id="page-14-0"></span>5.2 Podłączenie ekranu do uziemienia (tylko dla obudowy aluminiowej)

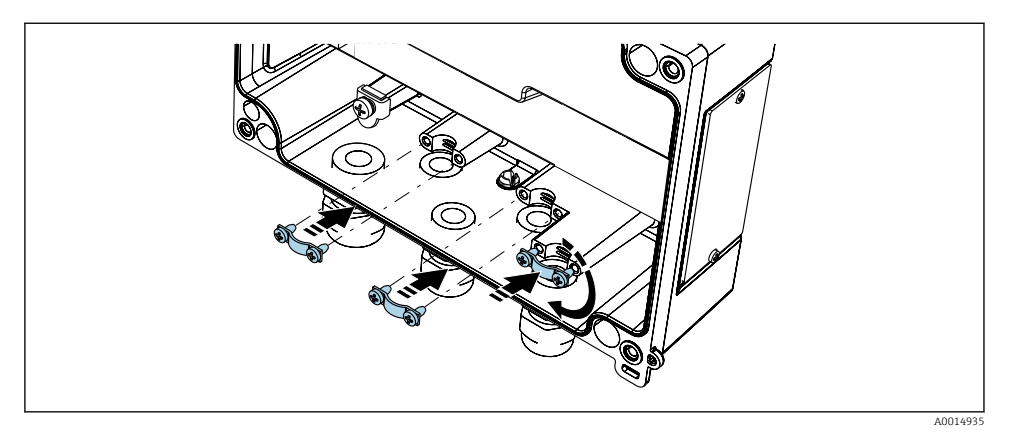

 *6 Podłączenie ekranu do uziemienia*

# 5.3 Kontrola po wykonaniu podłączeń elektrycznych

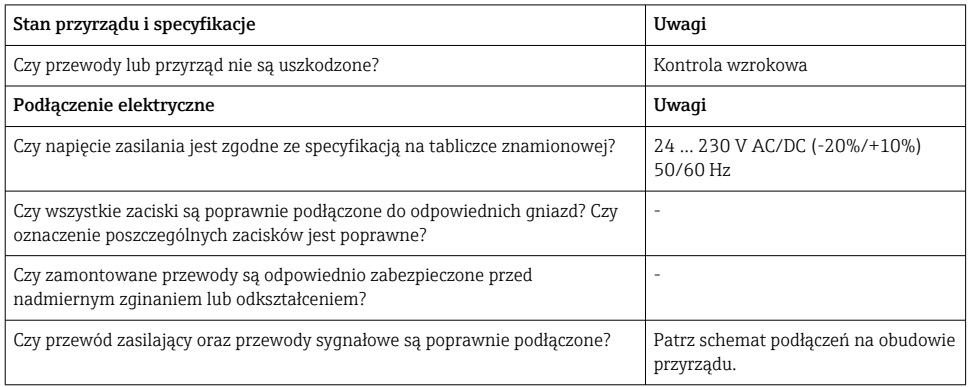

# 6 Obsługa

Prosta koncepcja obsługi umożliwia pełne skonfigurowanie i uruchomienie funkcji przyrządu bez posługiwania się dodatkową dokumentacją.

Oprogramowanie obsługowe FieldCare pozwala na szybką i wygodną konfigurację przyrządu. Wyświetlane są krótkie wyjaśnienia tekstowe (pomoc) zawierające informacje o poszczególnych parametrach.

## <span id="page-15-0"></span>6.1 Elementy obsługi

### 6.1.1 Obsługa lokalna

Do obsługi przyrządu służą trzy przyciski z przodu obudowy

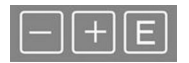

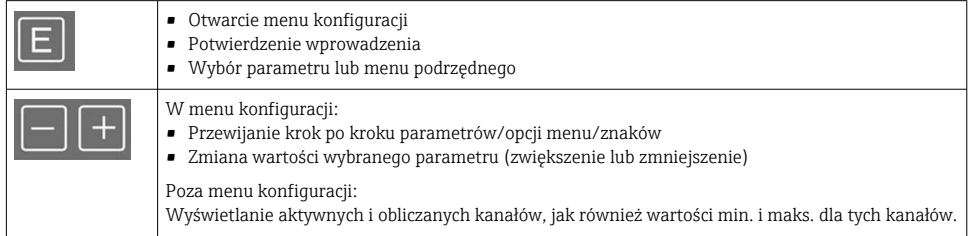

W każdej chwili można wyjść z menu/menu podrzędnego, wybierając opcję "x Back" znajdującą się na końcu każdego menu.

Aby wyjść z menu konfiguracji bez zapisywania zmian, należy równocześnie wcisnąć i przytrzymać przyciski "-" i "+"przez co najmniej 3 s.

#### 6.1.2 Konfiguracja za pomocą oprogramowania narzędziowego poprzez interfejs serwisowy

### **A PRZESTROGA**

#### Nieokreślony stan wyjść i przekaźników podczas konfiguracji urządzenia za pomocą oprogramowania konfiguracyjnego

‣ Konfiguracja przyrządu podczas pomiarów jest zabroniona.

W celu konfiguracji przyrządu za pomocą oprogramowania FieldCare Device Setup należy go podłączyć do komputera. Do tego celu potrzebny jest specjalny adapter, np. Commubox  $FXA291$ .

#### Instalowanie sterownika komunikacyjnego DTM w oprogramowaniu FieldCare

Przed rozpoczęciem konfiguracji przyrządu, należy na komputerze zainstalować oprogramowanie FieldCare Device Setup. Instrukcje instalacji podano w instrukcji obsługi oprogramowania FieldCare.

Następnie należy zainstalować sterownik dla FieldCare zgodnie z poniższymi instrukcjami:

- 1. Najpierw w oprogramowaniu FieldCare należy zainstalować sterownik urządzenia "CDI DTMlibrary". Można go znaleźć w menu "Endress+Hauser Device DTMs → Service / Specific → CDI" w oprogramowaniu FieldCare.
- 2. Następnie należy zaktualizować katalog sterowników DTM w oprogramowaniu FieldCare. Dodać nowo zainstalowane sterowniki DTM do katalogu DTM.

#### Instalowanie sterownika Windows dla TXU10/FXA291

Do instalacji sterownika Windows wymagane są uprawnienia administratora. Procedura:

- 1. Podłączyć przyrząd do komputera używając adaptera TXU10/FXA291.
	- $\rightarrow$  Zostanie wykryte nowe urządzenie i otworzy się asystent instalacji systemu Windows.
- 2. W asystencie instalacji nie należy zezwalać na automatyczne wyszukiwanie oprogramowania. W tym celu należy wybrać "No, not this time" i kliknąć "Next".
- 3. W następnym oknie wybrać "Install software from a list or specific location" i kliknąć "Next".
- 4. W następnym oknie kliknąć "Browse" i wybrać katalog, w którym znajduje się sterownik adaptera TXU10/FXA291.

 $\rightarrow$  Sterownik został zainstalowany.

- 5. Aby zakończyć instalację, należy kliknąć "Finish".
- 6. Zostanie wykryte kolejne urządzenie i ponownie uruchomi się asystent instalacji systemu Windows. Ponownie wybrać "No, not this time" i kliknąć "Next".
- 7. W następnym oknie wybrać "Install software from a list or specific location" i kliknąć "Next".
- 8. W następnym oknie kliknąć "Browse" i wybrać katalog, w którym znajduje się sterownik adaptera TXU10/FXA291.
	- Sterownik został zainstalowany.
- 9. Aby zakończyć instalację, należy kliknąć "Finish".

Instalacja sterownika adaptera interfejsu jest zakończona. W menedżerze urządzeń Windows można sprawdzić, który port COM został przypisany do adaptera.

#### Ustanowienie połączenia

Procedura ustanowienia połączenia z oprogramowaniem FieldCare:

- 1. Najpierw należy edytować makro połączenia. W tym celu należy rozpocząć nowy projekt i w wyświetlonym oknie kliknąć prawym przyciskiem myszy ikonę "Service (CDI) FXA291" i wybrać "Edit".
- 2. W następnym oknie, z prawej strony "Serial Inteface", wybrać port COM, który został przypisany podczas instalacji sterownika Windows do adaptera TXU10/FXA291.
	- Makro zostało skonfigurowane. Wybrać "Finish".
- 3. Podwójnym kliknięciem uruchomić makro "Service (CDI) FXA291" i odpowiedzieć "Yes" na kolejny monit.
	- Podłączone urządzenie zostanie wyszukane i automatycznie otwarty zostanie odpowiedni sterownik DTM. Rozpoczyna się konfiguracja online.

<span id="page-17-0"></span>Wykonać pozostałe czynności konfiguracyjne przyrządu zgodnie z niniejszą instrukcją obsługi. Całe menu konfiguracyjne i wszystkie parametry wymienione w instrukcji obsługi są również dostępne w oprogramowaniu FieldCare Device Setup.

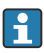

Generalnie, za pomocą oprogramowania FieldCare z zainstalowanym sterownikiem DTM można zmienić parametry konfiguracyjne nawet przy aktywnej blokadzie dostępu.

Jeśli zachodzi konieczność rozszerzania ochrony kodem na oprogramowanie, wówczas funkcję tę należy uaktywnić w rozszerzonej konfiguracji przyrządu.

W tym celu wybrać: Menu  $\rightarrow$  Setup / Expert  $\rightarrow$  System  $\rightarrow$  Overfill protect  $\rightarrow$  German WHG i zatwierdzić.

## 6.2 Wyświetlacz i wskaźnik statusu przyrządu / kontrolka LED

Przetwornik procesowy posiada podświetlany wyświetlacz ciekłokrystaliczny, który składa się z dwóch części. W części znakowej wyświetlane są wartości mierzone na kanale pomiarowym oraz dodatkowe informacje i alarmy.

W drugiej części - matrycy punktowej w trybie wyświetlacza wyświetlane są dodatkowe informacje, takie jak nazwa kanału (TAG), jednostka lub wskaźnik słupkowy (bargraf). W tej części wyświetlacza podczas pracy wyświetlany jest tekst w języku angielskim.

Parametry konfiguracyjne wyświetlacza opisano szczegółowo w rozdziale "Konfiguracja przyrządu", w instrukcji obsługi.

<span id="page-18-0"></span>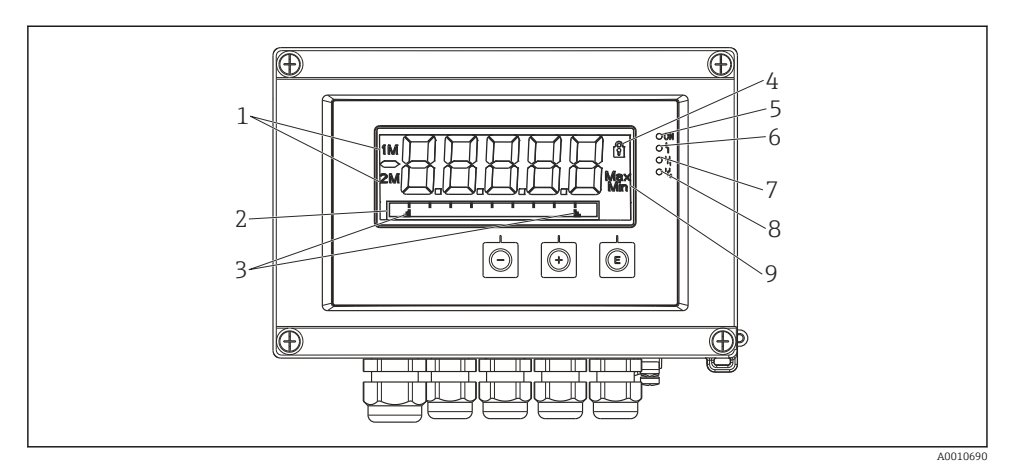

 *7 Wyświetlacz wskaźnika obiektowego*

- *1 Wskaźnik kanału: 1: wejście analogowe 1; 2: wejście analogowe 2; 1M: wartość obliczona 1; 2M: wartość obliczona 2*
- *2 Wyświetlacz matrycowo-punktowy do wyświetlania nazwy kanału (TAG), jednostki lub wskaźnika słupkowego*
- *3 Wskazania wartości granicznych na wskaźniku słupkowym*
- *4 Wskaźnik "Operation locked"*
- *5 Zielona kontrolka LED; świeci się: zasilanie włączone*
- *6 Czerwona kontrolka LED; świeci się: błąd/alarm*
- *7 Żółta kontrolka LED; świeci się: włączony przekaźnik 1*
- *8 Żółta kontrolka LED; świeci się: włączony przekaźnik 2*
- *9 Wskaźnik wartości minimalnej/maksymalnej*

W przypadku błędu przyrząd naprzemiennie wyświetla komunikat błędu i kanał, patrz rozdziały "Diagnostyka urządzenia, ..." oraz "Wykrywanie i usuwanie usterek", w instrukcji obsługi.

### 6.3 Ikony

#### 6.3.1 Ikony na wyświetlaczu

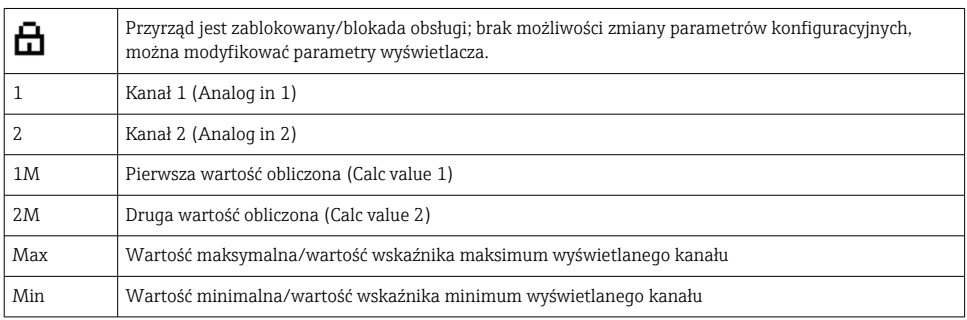

### <span id="page-19-0"></span>W przypadku błędu:

Wyświetlacz pokazuje: -----, wartość mierzona nie jest wyświetlana Przekroczenie zakresu w górę/w dół:

W części matrycy punktowej wyświetlany jest błąd oraz identyfikator kanału (TAG).

### 6.3.2 Ikony w trybie edycji

Dostępne są następujące znaki, które można wprowadzać w tekście:

 $'0-9'$ , 'a-z', 'A-Z', '+', '-', '\*', '/', 'l', '%', ''', '2', '3', 'm', '.., ,, ,, ,, ,',',','',',' '#', '\$', '", ''', '(', ')',  $\cdot$ .

Dla wartości numerycznych dostępne są cyfry "0-9" i kropka dziesiętna.

Dodatkowo w trybie edycji używane są następujące ikony:

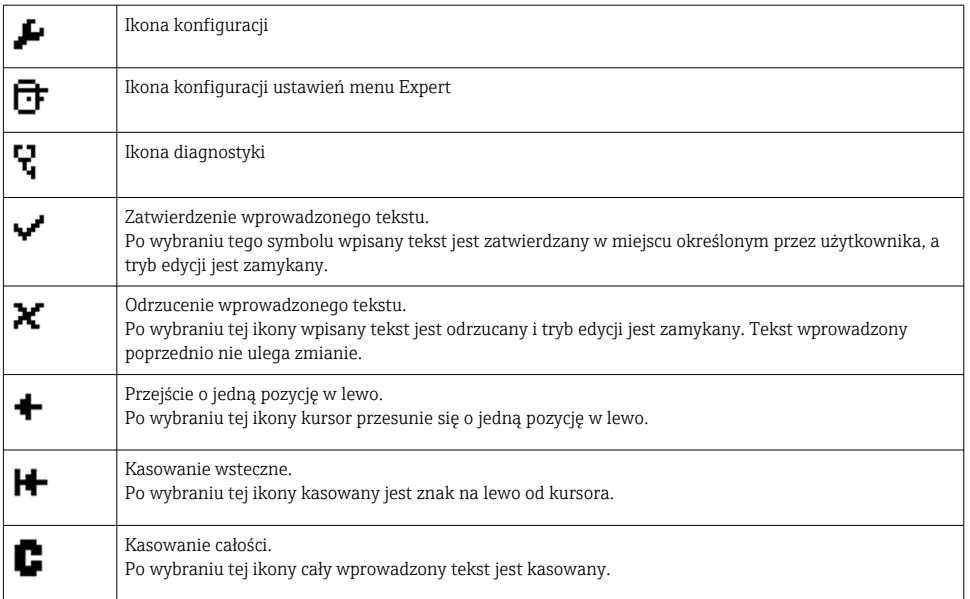

# 6.4 Konfiguracja przyrządu

Szczegółowe informacje na temat konfiguracji przyrządu podano w instrukcji obsługi.

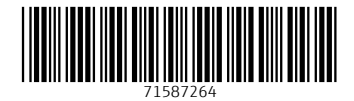

### www.addresses.endress.com

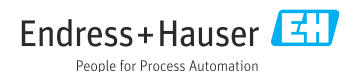